## **Closed Captioning on Videos**

## How to turn on subtitles on when watching videos from within Wellspring.ca

1. First, click to start the video.

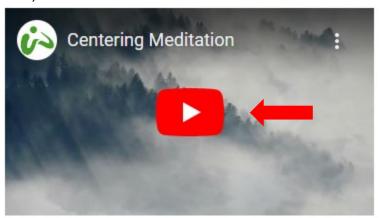

This will bring up additional view options at the bottom of the screen. You can turn on subtitles by clicking the CC icon at the bottom of a video (all of our videos are hosted on YouTube). A red line will appear under the icon when closed captions have been enabled.

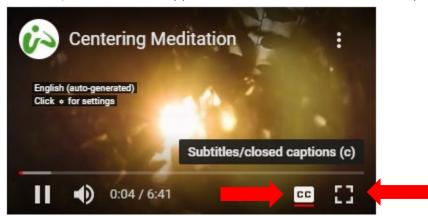

To enlarge the videos to full screen, press the "box" icon.

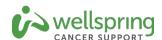

## How to turn on change your subtitle settings from within YouTube

1. When in YouTube, you can also adjust caption settings by clicking the gear icon. If subtitles are available for a video, a choice of generated captions and other formats will be available here.

Once subtitles are on, click the gear icon to find caption settings.

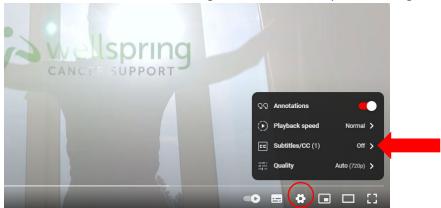

- 2. You can enable closed captioning for all the videos you watch on YouTube from your web browser. Enabling always-on captioning can be done from your account settings, and the feature will work as long as you're logged in. Here's how to enable captions for all videos:
  - a. Click your account icon to open the account menu.
  - b. From the account menu, click Settings.

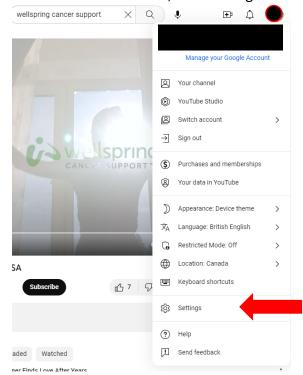

Select Settings in the YouTube account menu.

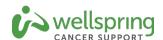

3. Click "Playback and performance" and check "Always show captions." Click save to save your selection. Make sure "Always show captions" is checked.

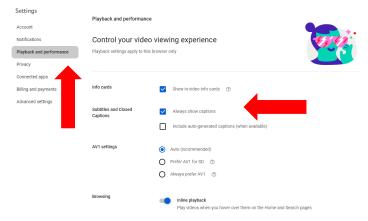

## How to turn on subtitles on YouTube in the mobile app

1. Enabling captions on either your iPhone or Android mobile app is quick and easy. Tap on the video you want to view. Click on the CC icon to enable closed captioning.

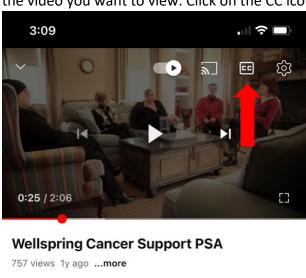

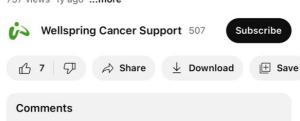

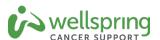